Документ подписан простой электронной подписью Информация о владельце: ФИО: Пономарева Светлана Викторовна Должность: Проректор по УР и НО Дата подписания: 20.09.2023 21:04:35 Уникальный программный ключ:

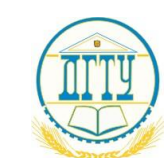

bb52f959411e64617366ef2977b97e87139b1a2d<br>МИНИСТЕРСТВО НАУКИ И ВЫСШЕГО ОБРАЗОВАНИЯ РОССИЙСКОЙ ФЕДЕРАЦИИ

# **ФЕДЕРАЛЬНОЕ ГОСУДАРСТВЕННОЕ БЮДЖЕТНОЕ ОБРАЗОВАТЕЛЬНОЕ УЧРЕЖДЕНИЕ ВЫСШЕГО ОБРАЗОВАНИЯ «ДОНСКОЙ ГОСУДАРСТВЕННЫЙ ТЕХНИЧЕСКИЙ УНИВЕРСИТЕТ»**

**(ДГТУ)**

АВИАЦИОННЫЙ КОЛЛЕДЖ

УТВЕРЖДАЮ Директор колледжа \_\_\_\_\_\_\_\_\_\_\_\_\_ А.И. Азарова личная подпись инициалы, фамилия  $\langle \langle \rangle \rangle$  2020 г.

# **МЕТОДИЧЕСКИЕ УКАЗАНИЯ лабораторных работ учебной практики**

# **УП.01 «КОНТРОЛЬ И МЕТРОЛОГИЧЕСКОЕ ОБЕСПЕЧЕНИЕ СРЕДСТВ И СИ-СТЕМ АВТОМАТИЗАЦИИ»**

для обучающихся Авиационного колледжа

по специальности:

**15.02.07 «**Автоматизация технологических процессов и производств (по отраслям)»

> Ростов-на-Дону 2020г

## **Разработчик:**

Преподаватель Авиационного колледжа ДГТУ \_\_\_\_\_\_\_\_\_ Ю.А.Смирнов

«<u>\_\_\_»</u> 2020г.

Методические указания рассмотрены и одобрены на заседании цикловой комиссии **«**Автоматизация технологических процессов и производств

(по отраслям)»

Протокол №  $\qquad \qquad$  от « $\qquad \qquad$ »  $\qquad \qquad$  2020г

Председатель цикловой комиссии \_\_\_\_\_\_\_\_\_\_\_\_ В.Н. Панков «<u>\_\_\_»</u> \_\_\_\_\_\_\_\_\_\_\_2020г.

Методические указания предназначены для обучающихся по специальности 15.02.07 **«**Автоматизация технологических процессов и производств (по отраслям)».

# **СОДЕРЖАНИЕ**

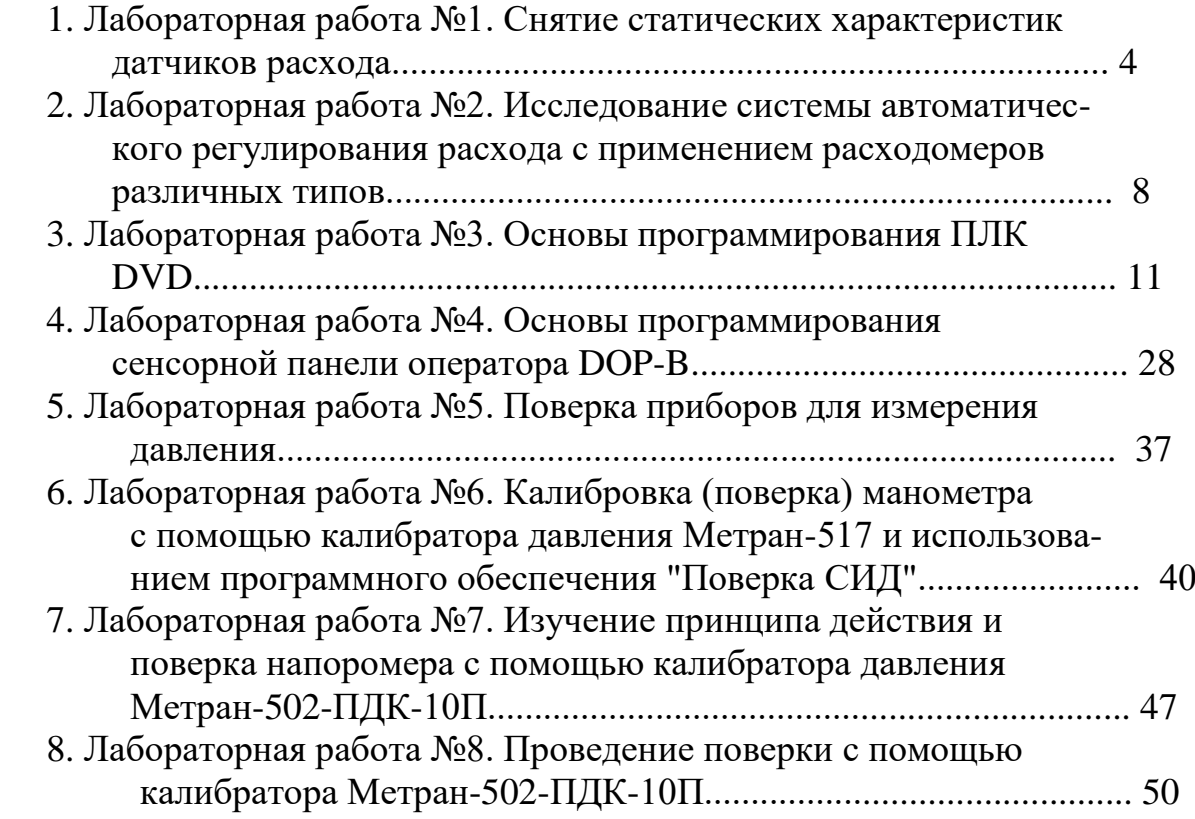

## **1. Лабораторная работа №1. Снятие статических характеристик датчиков расхода**

**Цель работы:** Экспериментально снять статические характеристики датчиков расхода различного типа.

## **Порядок работы**

1. Изучить необходимый теоретический материал.

2. Ознакомиться с конструкцией и назначением элементов лабораторного стенда «Промышленные датчики расхода».

3. Подготовить стенд к проведению лабораторной работы.

4. Экспериментально снять статические характеристики датчиков расхода.

5. Оформить отчет по проделанной работе.

### **Ход работы**

В состав лабораторного стенда входит два датчика расхода, основанных на разных принципах измерения: вихреакустический датчик Метран-300ПР и ультразвуковой расходомер Ultrasonic US-800.

В данной лабораторной работе требуется снять их статические характеристики, то есть зависимость показаний датчика от величины расхода жидкости.

Перед проведением лабораторной работы необходимо установить все элементы стенда в исходное состояние. Для этого при выключенном автоматическом выключателе QF1 «Сеть», расположенном на лицевой панели стенда:

- установить в выключенное состояние клавишный переключатель «Питание стенда»;
- $\triangleright$  тумблеры блока дискретных входов 0.00 ... 0.07 перевести в нижнее положение, соответствующее состоянию «Выкл»;
- рукоятку потенциометра блока аналогового ввода/вывода перевести в крайнее положение против часовой стрелки;
- кнопку «Ручной режим» перевести в включенное состояние;

После установки начальных условий необходимо подготовить к работе персональный компьютер и обеспечить его связь со стендом:

- включить персональный компьютер и дождаться загрузки операционной системы Windows;
- $\cdot$  подать напряжение на стенд включением автоматического выключателя QF1;
- подать напряжение на программируемый логический контроллер и расходомеры включением клавишного выключателя "Питание стенда", дождаться загрузки ПЛК.
- после запуска ПЛК необходимо записать в него проект, обеспечивающий совместную работу ПЛК и Scada-системы Trace Mode. Этот проект поставляется вместе со стендом. Программирование осуществляется с помощью программы WPL Soft. Для запуска программы необходимо на рабочем столе Windows или в меню «Пуск» найти соответствующий ярлык и запустить программу;
- в открывшемся окне в меню «файл» найти пункт «открыть» и найти проект «ПДР-СК», после чего открыть его;
- обеспечить связь программы WPL Soft и контроллера, после чего откомпилировать проект и записать его в ПЛК;
- $\bullet$  после записи проекта в ПЛК закрыть программу СХ Programmer. Запустить Scada-систему Adastra Trace Mode:

– на рабочем столе Windows или в меню «Пуск» найти программу Trace Mode и запустить ее, после чего открыть в ней проект «ПДР-CK.prj»;

– в дереве проекта найти пункт «Система», в котором выделить пункт «RTM\_1»;

– в меню «файл» выбрать пункт «Сохранить для МТБ», после чего в этом же меню нажать на кнопку «Отладка» - открывается новое рабочее окно;

– в рабочем окне программы выбрать меню «файл» и нажать на кнопку «Запуск/Останов» - программа перейдет в режим опроса ПЛК;

– для удобства пользования установить полноэкранный режим работы нажатием сочетания клавиш «Ctrl+F». Основной экран программы «ПДР-СК» представлен на рис. 3.48.

# Промышленные Датчики Расхода

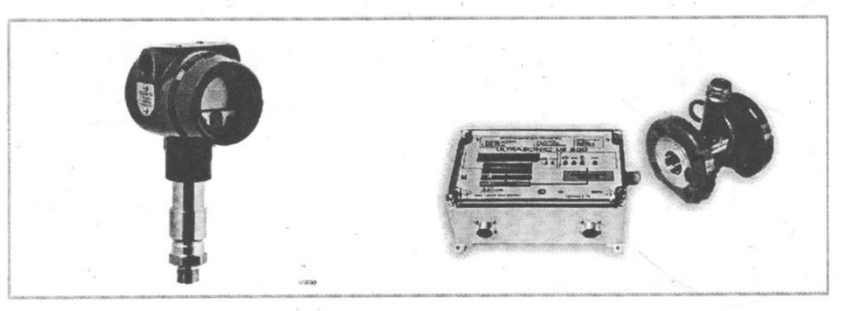

Рис. 3.48. Основное окно программы "ПДР-СК" Trage mode

 запустить процесс снятия данных Trace Mode нажатием на изображение датчиков расхода программы - откроется окно, показанное на рис. 3.49.

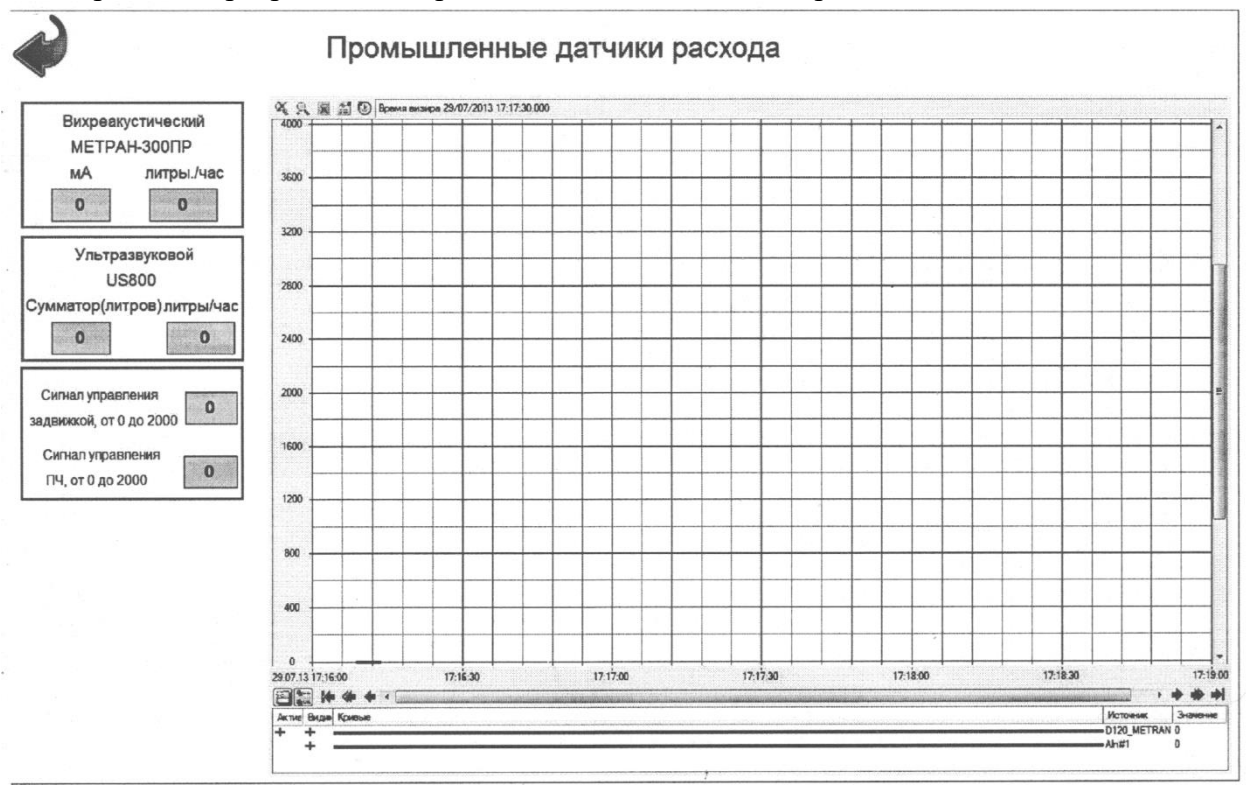

Рис. 3.49. Окно проекта "ПДР-СК" Scada-системы Trage-mode

 $\cdot$  в появившемся окне выбрать пункт «Статические характеристики»/

В окне «Статические характеристики» есть возможность отслеживать показания вихреакустического датчика расхода Метран-300ПР и ультразвукового датчика US800.

Также на сенсорной панели оператора нужно выбрать пункт «Статические характеристики» (рис. 3.50, а), после чего откроется окно с показаниями датчиков в цифровом виде, а также с полем задания уставки насоса.

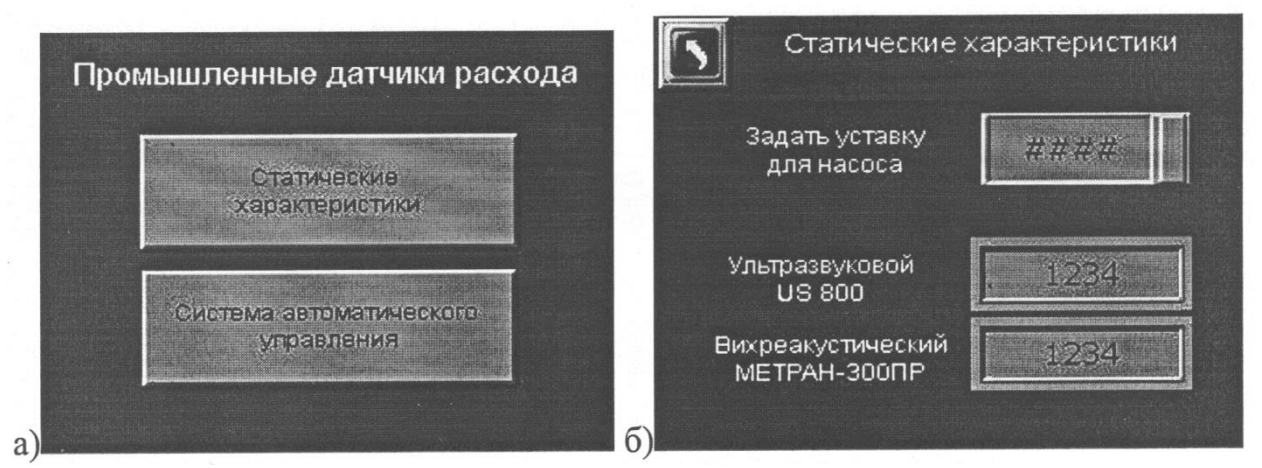

Рис. 3.50. Окно выбора режима работы (а), окно статических характеристик (б)

Показания расходомеров можно снимать либо с помощью визуального контроля (каждый расходомер оснащен индикатором), либо с помощью

специализированного программного обеспечения. Подробное описание датчиков представлено в сопроводительной электронной документации к стенду.

Статические характеристики представляют собой зависимость показаний датчиков от величины реального расхода жидкости. Сложность при проведении лабораторных работ состоит в том, что все три датчика используют разные методы измерения расхода, а эталонного датчика в данной комплектации лабораторного стенда не предусмотрено. Поэтому перед проведением опыта необходимо выяснить, показания какого из датчиков являются наиболее достоверными, после чего можно снять зависимость расхода, используя показания одного из датчиков в качестве эталонных.

#### Определение точности расчета расхода

Лабораторный стенд снабжен двумя емкостями - питательным и приемным баками. Питательный бак и приемный бак имеет объем около 20 литров. Приемный бак оснащен измерительной линейкой, с помощью которой появляется возможность определения текущего объема жидкости, содержащегося в емкости.

Предлагается следующий объемный способ определения расхода:

– проверить приемный бак - он должен быть пустым;

- полностью закрыть кран К1, соединяющий питательный и приемный баки;

- в табл. 3.26 зафиксировать значения счетчиков объема жидкости, прошедшей через датчики (важно зафиксировать не значения текущего расхода, а значения, показывающие, сколько всего жидкости было прокачено через датчик за время его эксплуатации) Удобнее всего данные показания снимать с помощью персонального компьютера;

- в окне «Статические характеристики» на сенсорном мониторе необходимо задать небольшое значение сигнала задания на скорость вращения насоса (10%) и обеспечить работу насоса в течение времени, необхолимого лля наполнения приемного бака примерно на 2/3 его объема. По прошествии этого времени насос необходимо остановить и зафиксировать точное время, прошедшее с пуска до полной остановки насоса. После остановки насоса зафиксировать показания датчиков в табл. 3.26;

- поскольку приемный бак снабжен измерительной линейкой, можно вычислить реальный объем жидкости, который в данный момент находится в емкости и который, следовательно, был прокачен через систему. Данные опыта занести в табл. 3.26;

- повторить опыт при других значениях скорости насоса - снять около 5 точек, занося все данные в табл. 3.26. Перед проведением каждого нового опыта необходимо предварительно сливать накопленную жидкость в питательный бак;

– по данным табл. 3.26 рассчитать величину реального расхода жидкости в системе и определить, какой из датчиков обладает наименьшей погрешностью. Его показания при проведении дальнейших опытов следует принимать за базовые;

– после проведения опыта по определению погрешности расхода можно приступать к снятию статических характеристик датчиков.

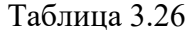

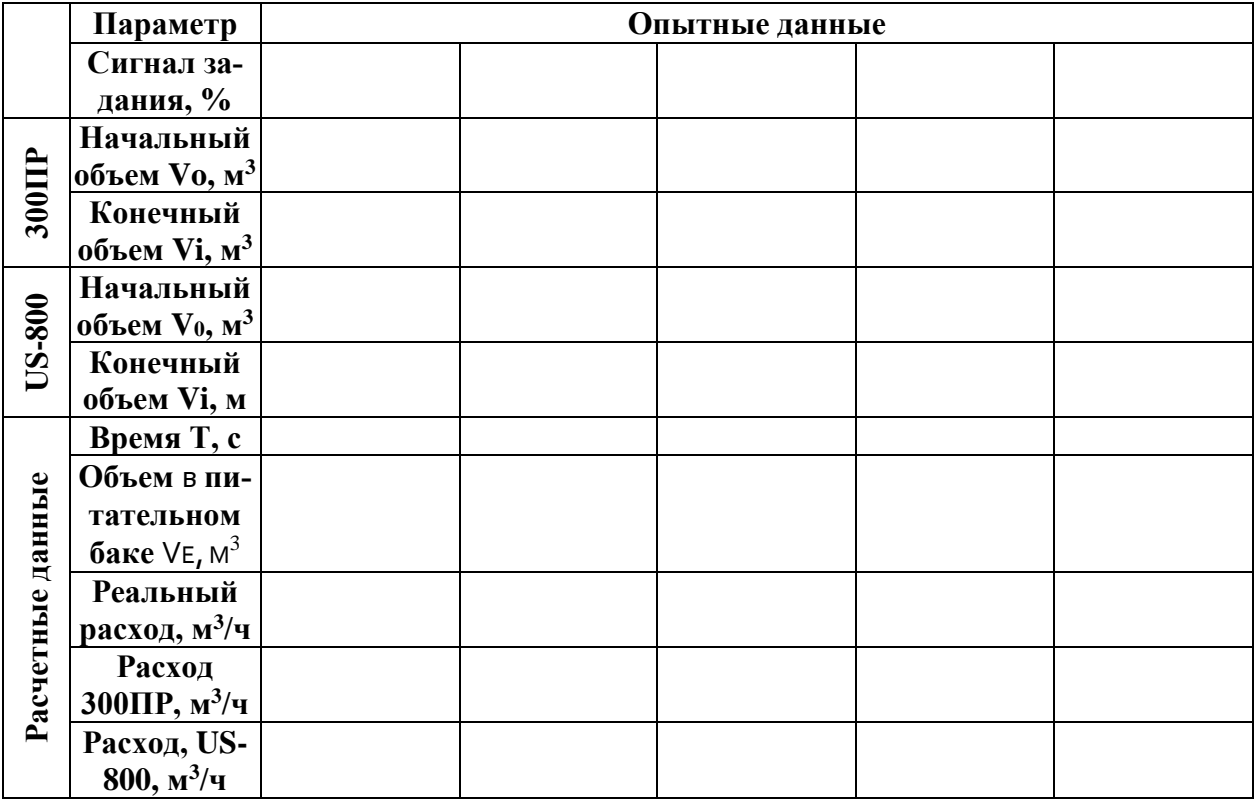

#### **Статические характеристики датчиков расхода**

Статические характеристики датчиков расхода снимаются на разных скоростях насоса и представляют собой зависимости выходных сигналов датчиков от величины реального расхода. Поскольку в предыдущем опыте был определен датчик, дающий наиболее достоверные результаты измерений, его показания принимаются за базу. Опыт проводится в следующей последовательности:

- 1) полностью открыть кран К1, соединяющий приемный и питательный баки. При этом вся жидкость, содержащаяся в приемном баке, должна перетечь в питательную емкость;
- 2) в окне «Статические характеристики» программы Trace Mode задать скорость насоса на уровне 10...15%;
- 3) дождаться завершения разгона электродвигателя и записать в табл. 3.27 показания всех трех датчиков расхода;
- 4) постепенно увеличивая скорость вращения насоса, снять восходящую ветвь статических характеристик датчиков;
- 5) при достижении максимального сигнала задания постепенно уменьшать его до нулевого значения, занося результаты измерений в табл. 3.27.
- 6) после проведения опыта остановить насос, выйти из программы Trace Mode, выключить питание контроллера, а также автоматический выключатель QF1 «Сеть» лабораторного стенда.

Таблица 3.27

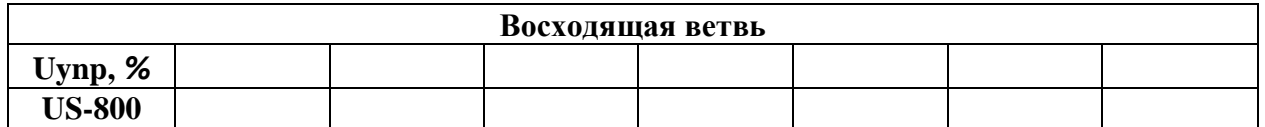

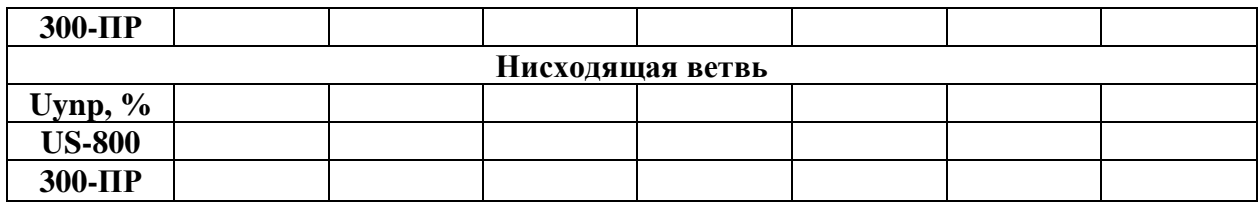

При обработке опытных данных необходимо объяснить различия в показаниях расходомеров, возникающие при снятии статических характеристик, сделать необходимые расчеты, сделать выводы по работе.

### **2. Лабораторная работа №2.**

## **Исследование системы автоматического регулирования расхода с применением расходомеров различных типов**

**Цель работы**: Настроить систему автоматического регулирования расхода, построенную на датчиках различного типа, снять ее статические и динамические характеристики.

## **Порядок работы**

1. Изучить необходимый теоретический материал.

2. Ознакомиться с конструкцией и назначением элементов лабораторного стенда «Промышленные датчики расхода».

3. Подготовить стенд к проведению лабораторной работы.

4. Настроить ПИД-регулятор системы автоматического регулирования расхода.

5. Снять статические и динамические характеристики системы.

6. Оформить отчет по проделанной работе.

### **Ход работы**

В состав лабораторного стенда входит три датчика расхода различного типа - вихреакустический датчик Метран-300ПР, электромагнитный Siemens Sitrans, ультразвуковой расходомер Ultrasonic US-800. В данной лабораторной работе требуется построить систему автоматического регулирования расхода с применением ПИД-регулятора, реализованного на ПЛК Delta, настроить коэффициенты ПИД-регулятора и снять статические и динамические характеристики системы.

Перед проведением лабораторной работы необходимо установить все элементы стенда в исходное состояние. Для этого при выключенном автома -тическом выключателе QF1 «Сеть», расположенном на лицевой панели стенда:

- установить в выключенное состояние клавишный переключатель «Питание стенда»;
- тумблеры блока дискретных входов 0.00 ... 0.07 перевести в нижнее положение, соответствующее состоянию «Выкл»;
- рукоятку потенциометра блока аналогового ввода/вывода перевести в крайнее положение против часовой стрелки;
- кнопку «Ручной режим» перевести во включенное состояние;

После установки начальных условий необходимо подготовить к работе персональный компьютер и обеспечить его связь со стендом:

- включить персональный компьютер и дождаться загрузки операционной системы Windows;
- подать напряжение на стенд включением автоматического выключателя QF1 «Сеть»;
- подать напряжение на программируемый логический контроллер и расходомеры включением клавишного выключателя «Питание стенда», дождаться загрузки ПЛК;
- после запуска ПЛК необходимо записать в него проект, обеспечивающий совместную работу ПЛК и Scada-системы Trace Mode. Этот проект поставляется вместе со стендом. Программирование осуществляется с помощью программы СХ Programmer. Для запуска программы необходимо на рабочем столе Windows или в меню «Пуск» найти соответствующий ярлык и запустить программу;
- в открывшемся окне в меню «файл» найти пункт «открыть» и найти проект «ПДР-СК», после чего открыть его;
- обеспечить связь программы СХ Programmer и контроллера, после чего откомпилировать проект и записать его в ПЛК;
- после записи проекта в ПЛК закрыть программу СХ Programmer.

Запустить Scada-систему Adastra Trace Mode:

- $+$  на рабочем столе Windows или в меню «Пуск» найти программу Trace Mode и запустить ее, после чего открыть в ней проект «ПДР-CK.prj»;
- $\textcolor{red}{\downarrow}$  в дереве проекта найти пункт «Система», в котором выделить пункт «RTM 1»;
- в меню «файл» выбрать пункт «Сохранить для МТБ», после чего в этом же меню нажать на кнопку «Отладка» - открывается новое рабочее окно;
- в рабочем окне программы выбрать меню «файл» и нажать на кнопку «Запуск/Останов» - программа перейдет в режим опроса ПЛК;
- для удобства пользования установить полноэкранный режим работы нажатием сочетания клавиш «Ctrl+F». Основной экран программы «ПДР-СК» представлен на рис. 3.48;
- запустить процесс снятия данных Trace Mode нажатием на изображение датчиков расхода программы - откроется окно, показанное на рис.3. 49.

Также на сенсорной панели оператора нужно выбрать пункт «Система автоматического управления» (рис. 3.51, а), после чего откроется окно с показаниями датчиков в цифровом виде, а также с полем задания уставки насоса.

Опыт по настройке замкнутой системы производится в следующем порядке:

- в меню «ПИД-регулятор» задать коэффициент усиления П-канала регулятора, отличный от нуля, а интегральный и дифференциальный коэффициенты усиления установить равными нулю;
- $\triangleright$  установить сигнала задания, равный 20...30% от максимального значения (параметр «Уставка регулятора»), при этом система начинает отрабатывать данную уставку. Следует наблюдать переходный процесс расхода на экране персонального компьютера;

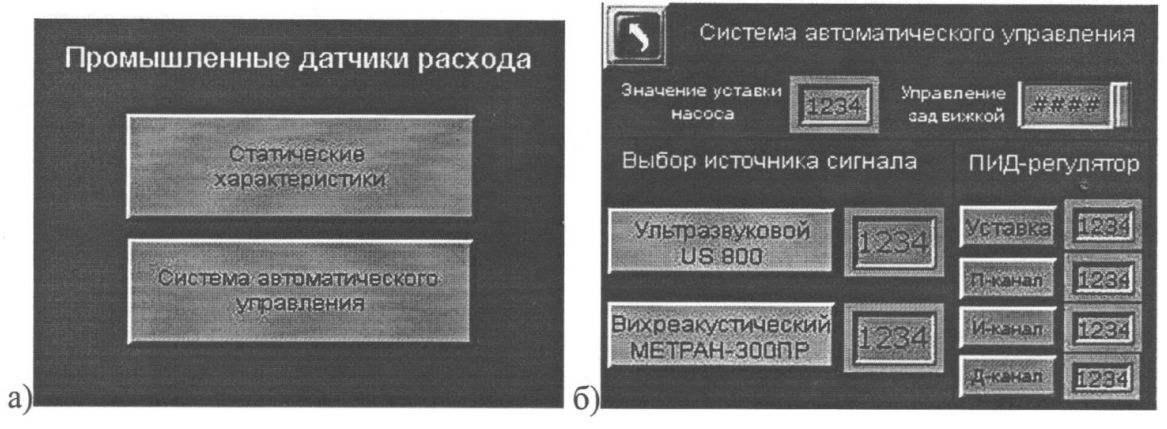

Рис. 3.51. Окно выбора режима работы (а), окно автоматического управления (б)

 изменяя значение коэффициента П-канала регулятора, добиться необходимого с точки зрения критериев быстродействия и минимума колебательности переходного процесса;

- аналогичным образом подобрать значения коэффициентов интегрального и дифференциального каналов регулятора. При проведении настройки необходимо учитывать, что датчики расхода являются достаточно инерционными устройствами, что обязательно отразится на настройках интегрального и лифференциального каналов регулятора. Параметры датчиков представлены в приложении А;
- после окончательной установки параметров регулятора расхода необходимо снять переходный процесс расхода при набросе сигнала задания.

После настройки системы регулирования расхода необходимо снять следующие характеристики:

- зависимость расхода от величины сигнала задания;

- переходный процесс системы при приложении статического возмущающего возлействия.

Для снятия статической зависимости расхода от сигнала задания необходимо:

- а) установить сигнал задания, равный нулю (параметр «Уставка регулятора»);
- b) задавая уставку регулятора настроенной замкнутой системы от 0 до максимума, изменять расход, фиксируя показания в табл. 3.28. Данные расхода можно наблюдать экране ПК;
- с) характеристики необходимо снимать как при повышении уставки, так и при ее снижении:
- d) после проведения опыта установить сигнал задания, равный нулю.

Таблина 3.28

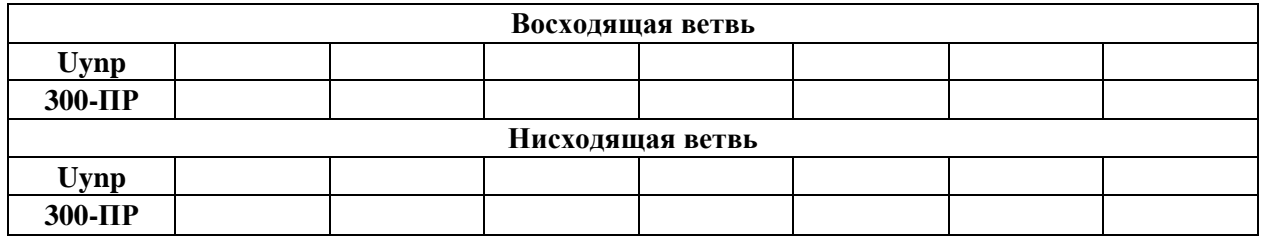

Переходный процесс расхода при приложении статического возмущающего воздействия снимается в следующей последовательности:

- а) установить величину расхода в пределах 20...60% (параметр «Уставка регулятора»). Требуемую величину расхода можно вычислить, руководствуясь данными снятия статической зависимости расхода от сигнала задания;
- b) активировать процесс регулирования (переключатель «Пуск/Останов регулирования»;
- с) дождаться установки необходимого уровня расхода. Окончание переходного процесса расхода можно отслеживать с помощью персонального компьютера (временные диаграммы расхода);
- d) с помощью крана К2, осуществляющего подачу воды из питательного бака в систему, или регулировочного крана КЗ уменьшить величину расхода системы. При этом запрещается полностью перекрывать данные краны, так как это может привести к поломке насоса:
- е) отслеживать переходный процесс расхода на экране компьютера. По окончании переходного процесса сохранить его временную диаграмму и в дальнейшем привести ее в отчете:
- f) убрать дестабилизирующий фактор (полностью открыть краны K2 и K3), установить значение уставки регулятора равной нулю;
- g) после остановки насоса выключить процесс регулирования и закрыть программу Trace Mode:
- h) выключить электропитание программируемого контроллера и расходомеров (клавишный переключатель «Питание стенда»);

i) выключить автоматический выключатель QF1.

После завершения режима поверки появится окно:

«Режим поверки манометров. Отчет» (рис. 3.101). Просмотрите результаты поверки и отчет (нажмите кнопку «Отчет»). Сохраните отчет в папку «Мои документы».

### Отчёт: протокол поверки

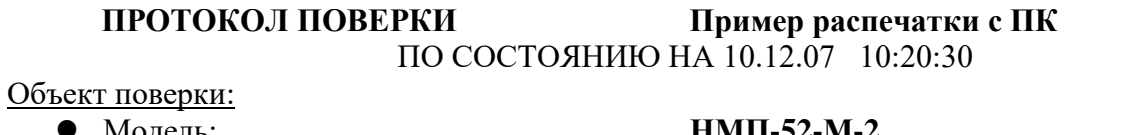

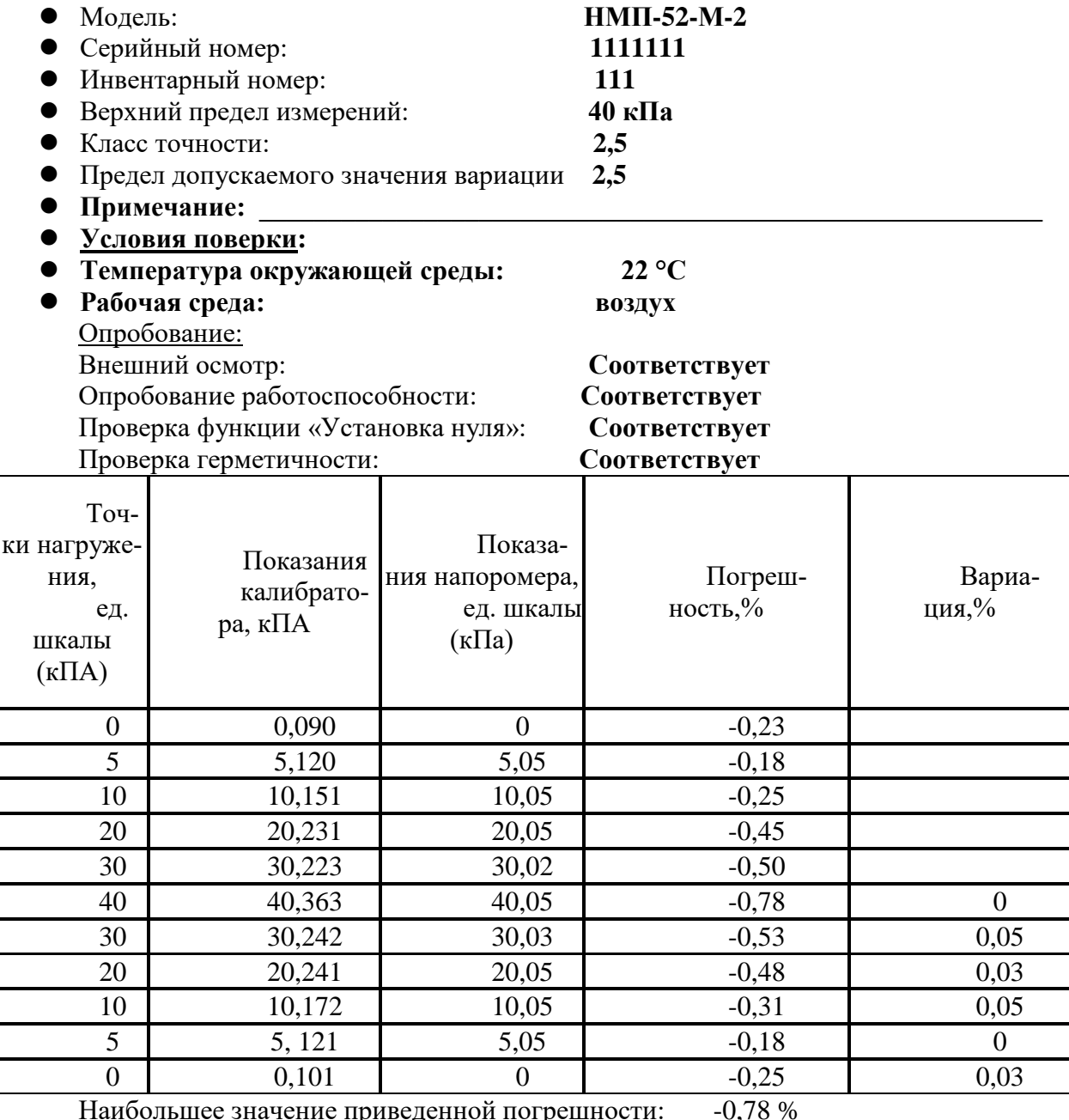

Наибольшее значение приведенной погрешности: Наибольшее значение приведенной вариации:

 $0,05\%$ 

Заключение: годен